# **Complete your Loan Application**

## **Using the Online Customer Portal**

The Carrington Customer Portal provides a convenient and secure way to receive, sign and upload loan documents that are needed throughout the mortgage process. You can access the Customer Portal from either a computer or a mobile device.

This fast and efficient tool makes the mortgage process easier, helps us complete your mortgage application faster, and gets you ready to close as quickly as possible.

Please contact your Loan Officer with any questions or help you may need using the portal.

This guide will show you how to:

- Set up your Carrington user account
- Sign your loan application and disclosures both electronically and with ink
- Upload documentation needed to complete your application

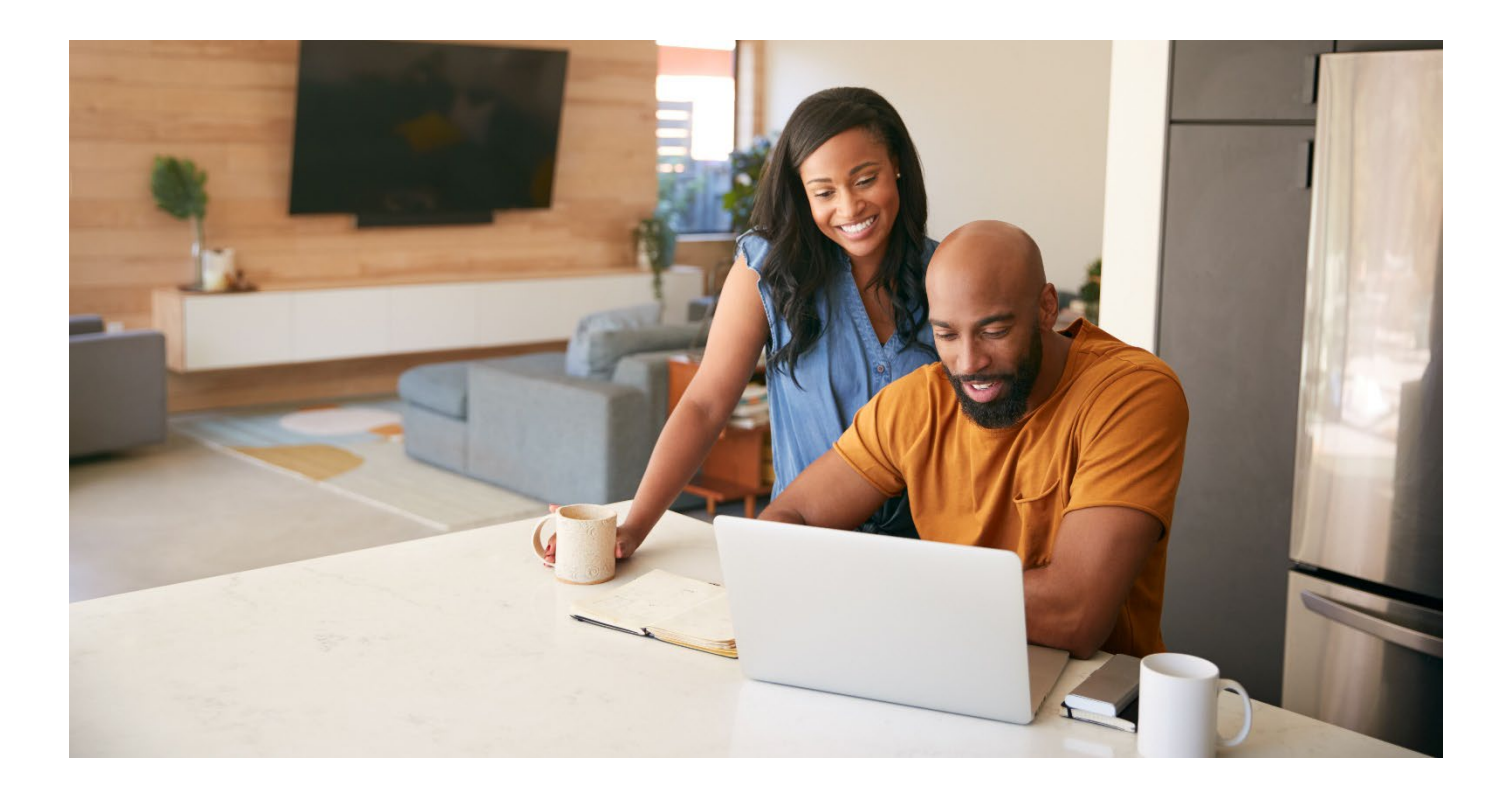

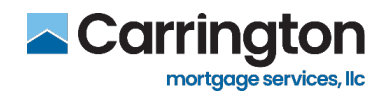

### **Table of Contents**

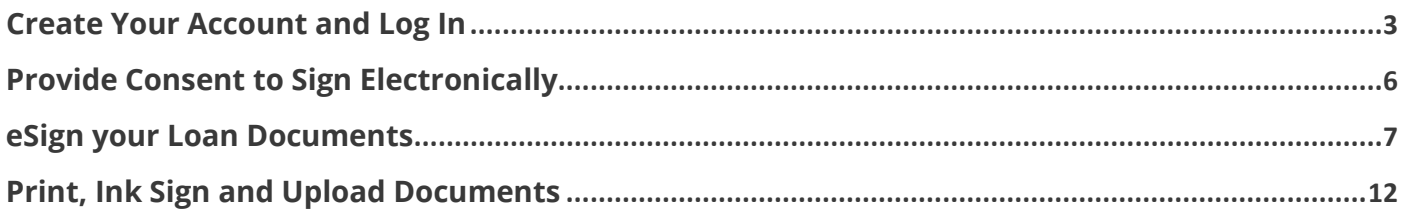

© Copyright 2007-2024.Carrington Mortgage Services, LLC headquartered at 1600 South Douglass Road, Suites 110 & 200-A, Anaheim, CA 92806. Toll Free # (800) 561-4567. All rights reserved. NMLS ID # 2600. For licensing information, go to: www.nmlsconsumeraccess.org. AZ: Mortgage Banker BK-0910745; CA: Licensed by the Department of Financial Protection and Innovation, File No. 413 0904; GA: Georgia Residential Mortgage Licensee # 22721. MN: This is not an offer to enter into an interest rate lock agreement under Minnesota Law. MO: Missouri Mortgage Company License #2600. In-State Office: Missouri In-State Branch License #1275361: 251 SW Noel, Lees Summit, MO 64063. NJ: Licensed by the N.J. Department of Banking and Insurance. NV: Mortgage Company License # 4068 (Residential Mortgage Origination/Lending). NY: Licensed Mortgage Banker—NYS Department of Financial Services. New York Mortgage Banker License #B500980/107664. RI: Rhode Island Licensed Lender, Lender License #20112809LL. VA: NMLS ID #2600. Also licensed in AK, AL, AR, CO, CT, DC, DE, FL, GA, HI, IA, ID, IL, IN, KS, KY, LA, MD, ME, MI, MS, MT, NC, NE, NH, NM, OH, OK, OR, PA, SC, SD, TN, TX, UT, VT, WA, WI, WV and WY. NOTICE: All loans are subject to credit, underwriting, and property approval guidelines. Offered loan products may vary by state. There is no guarantee that all borrowers will qualify. Restrictions may apply. This is not a commitment to lend. Terms, conditions, and programs are subject to change without notice. Carrington Mortgage Services, LLC is not acting on behalf of or at the direction of HUD/FHA or any government agency. All rights reserved.

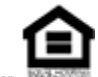

Equal Housing Opportunity Lender

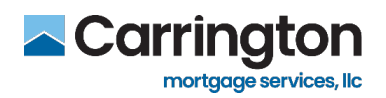

#### **Create Your Account and Log In**

<span id="page-2-0"></span>Each applicant will need to independently sign their own documents related to the loan application.

To accomplish this via eSign, Carrington Mortgage Services, LLC will send an email separately to each applicant. Each individual's email will contain a unique link that is specific to them, to access the documents they need to sign. Save this email with your specific link in case you need to refer to it later.

As in the email example below, you will click your individual link to connect to your Carrington account.

- 1. Click the link **"Click here to visit the website"** to sign in or set up your account
- 2. If there are any issues with the links, **copy and paste the URL** into your web browser

To expedite the loan process, we have sent important loan documents for your review on a personalized, password-protected location that will allow you to validate your identity and retrieve your loan disclosures. By accepting your secure loan disclosures online, we can proceed immediately with the next step in processing your loan application.

The website link and instructions are identified below. Thanks for your prompt attention to this request.

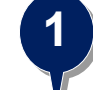

**Click here** to visit the website and access the message above. There you can take any action that is required and view the latest updates to the loan.

"Sign Into Your Account" for current customers who are registered with Carrington Click the "Create An Account" button for NEW customers who are not previously registered with Carrington.

Click here to watch a video that walks you through the eDisclosure process and explains how to use this website to view, sign, and return the requested loan documents.

If you experience problems opening the link, copy and paste the URL below into your Web browser. URL: **2**

https://qa.carringtonmortgage.com/consumerconnect?authentication

- 3. Once on the log in page, you can enter your existing account credentials and click **Log In OR** -
- 4. Click **Create Account** to set up a new account

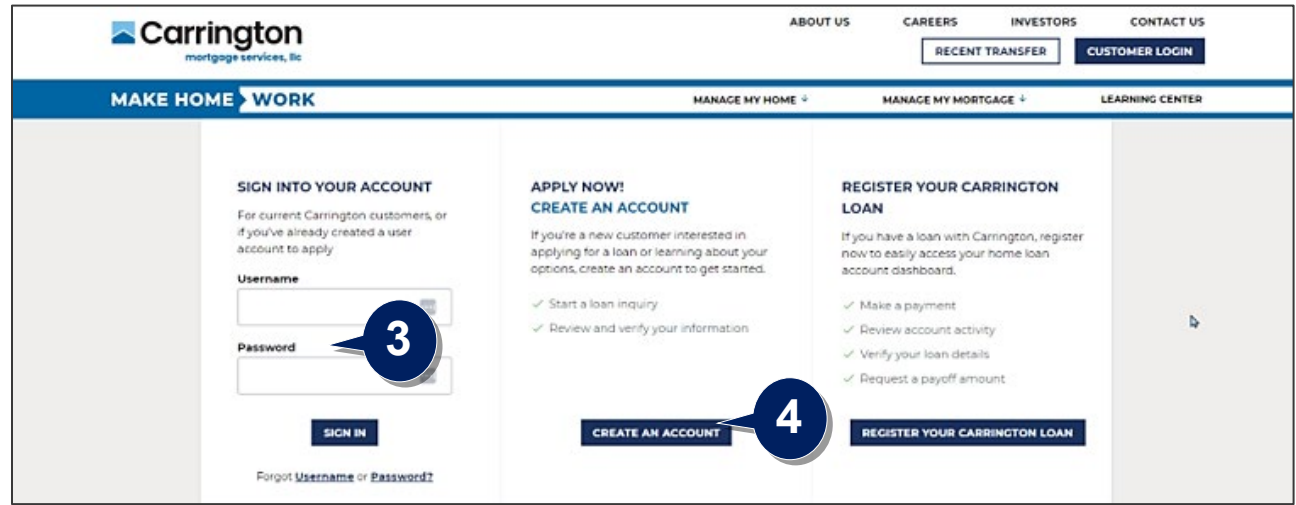

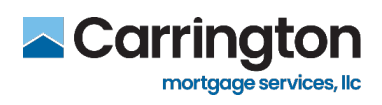

5. Fill out **all the required fields** with an asterisk (\*) and **Click Continue**

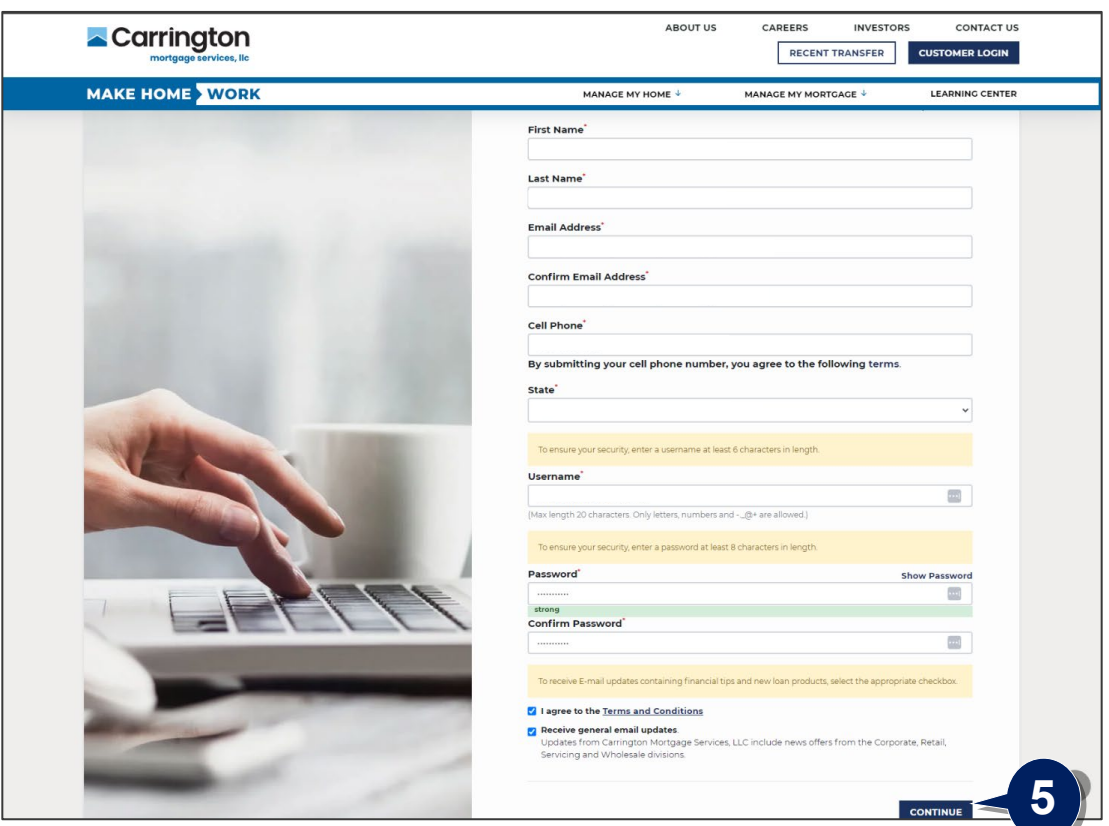

6. You will receive an email to activate your account – **Click the Link** provided and follow the steps If there are any issues with the links, **copy and paste the URL** into your web browser

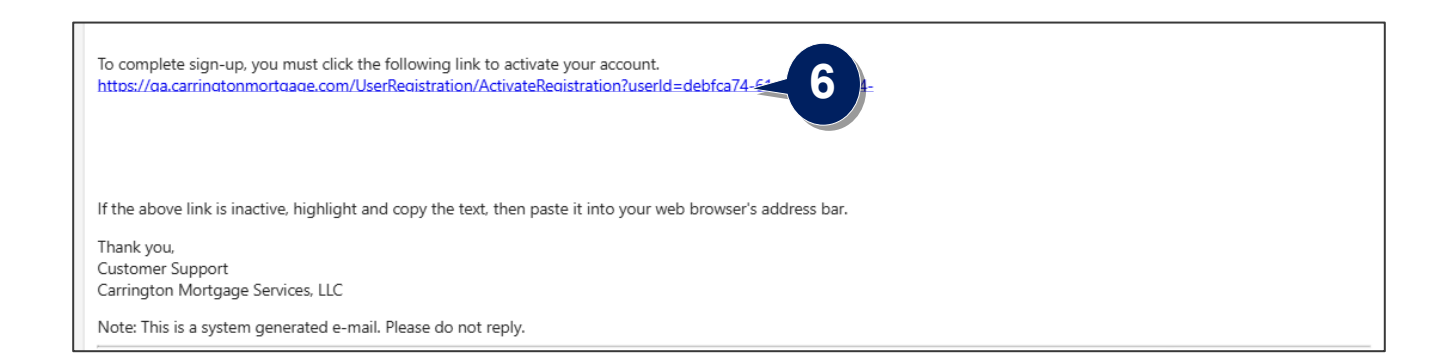

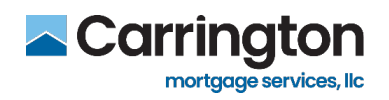

- 7. Once all steps are complete you will see the "**Congratulations!**" message
- 8. Click **Log into Your Account**

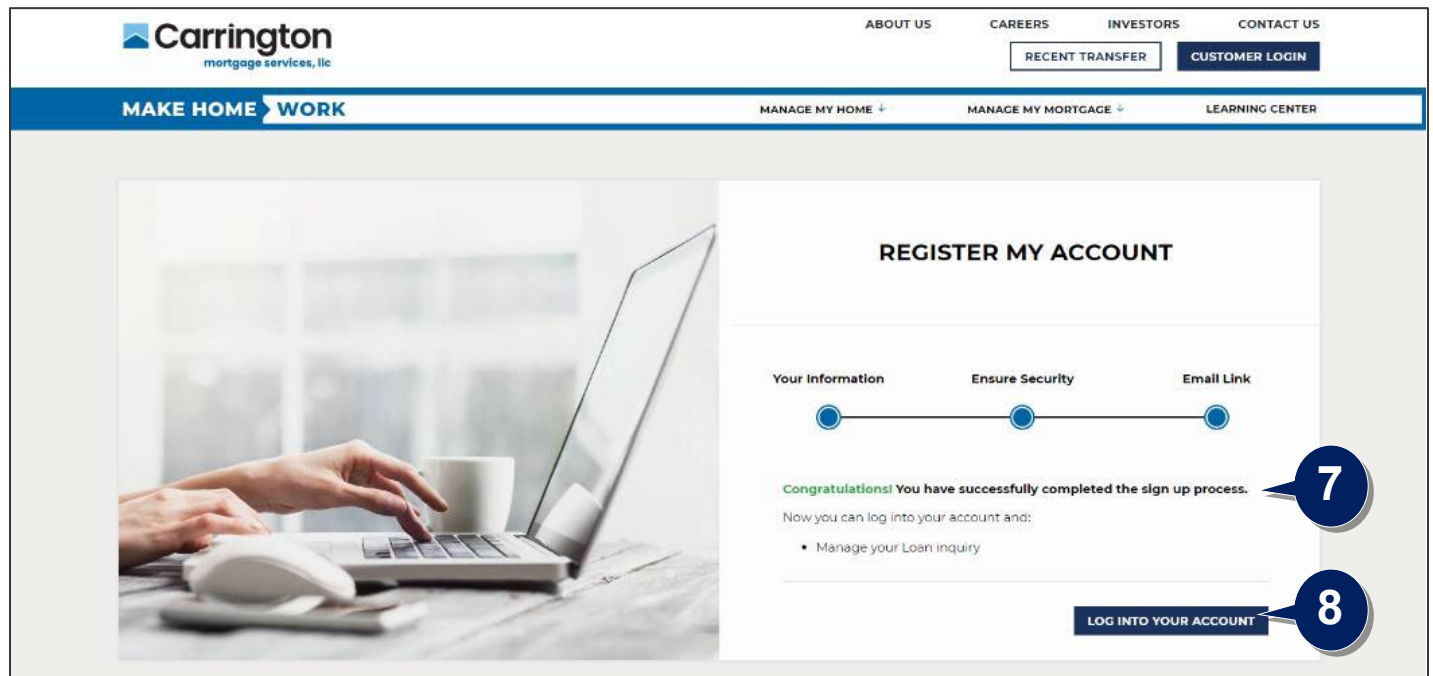

- 9. **Sign into your Account** Using the Username and Password you have set up
- 10. If you do not have your username or password, click the **recovery links** provided

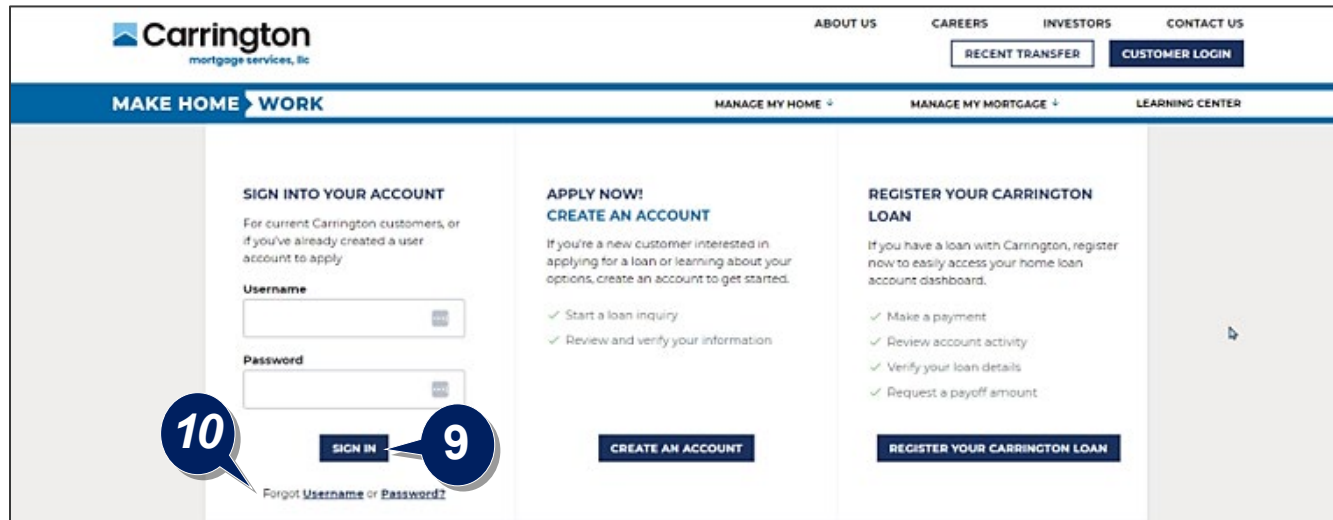

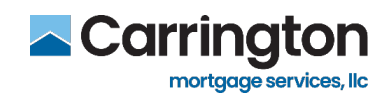

#### **Provide Consent to Sign Electronically**

<span id="page-5-0"></span>1. Click **Agree** to the eConsent Form to continue

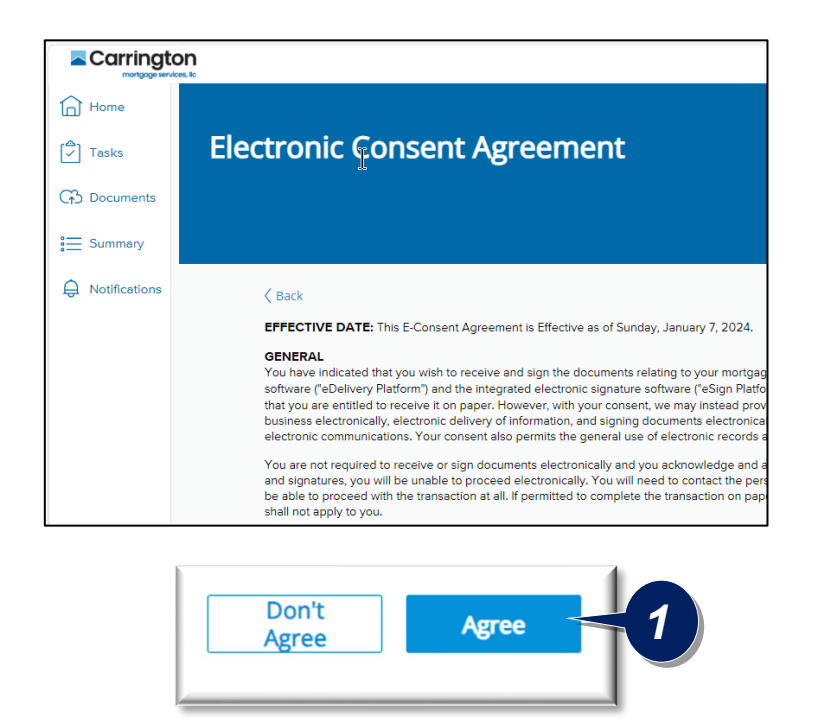

2. Click **Agree** or **Don't Agree** to the Third Party Consent Agreement

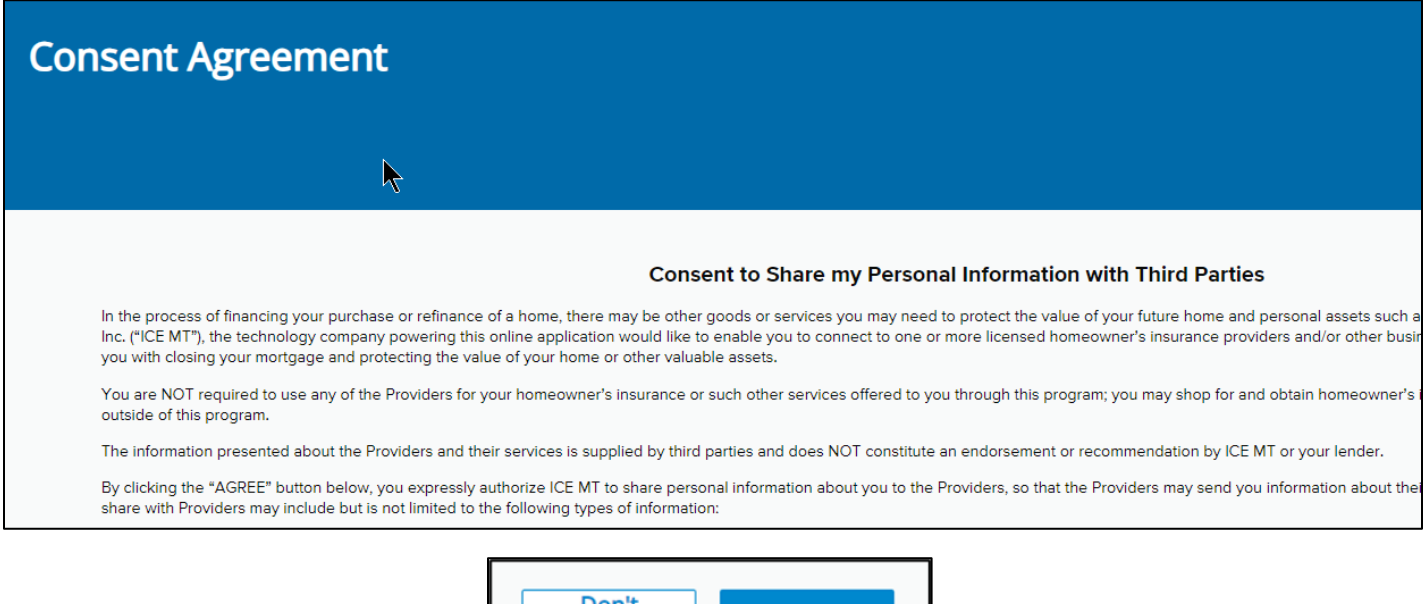

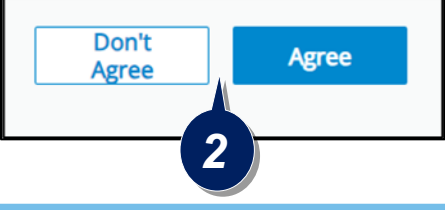

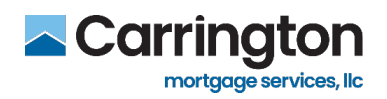

#### **eSign your Loan Documents**

<span id="page-6-0"></span>Once you complete eConsent, you will be directed to your task list which includes three categories:

- Review Documents Documents to review or read, but do not need to be eSigned or ink signed
- **e-Sign Documents** Documents that must be e-Signed
- **Print & Sign Documents** Documents that must be printed, ink signed, and uploaded
	- 1. Click **Sign** in the e-Sign Documents box

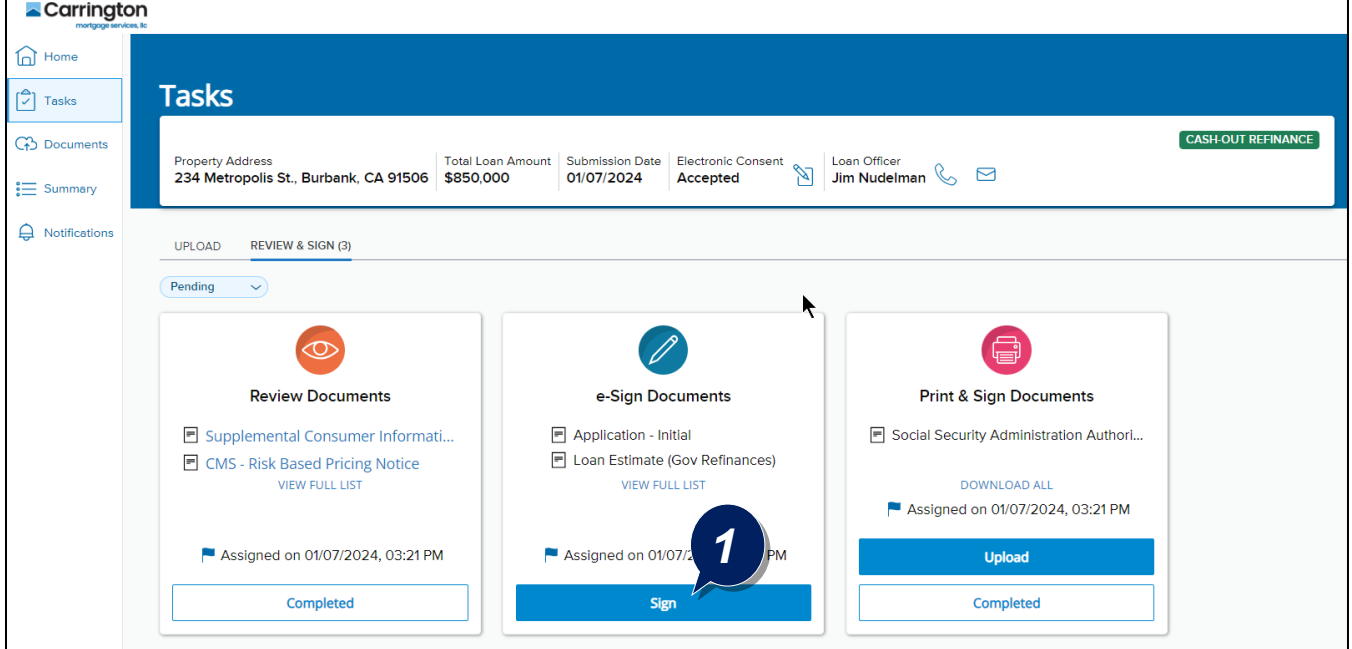

2. This will open your electronic documents for signature - Review and click **Next**

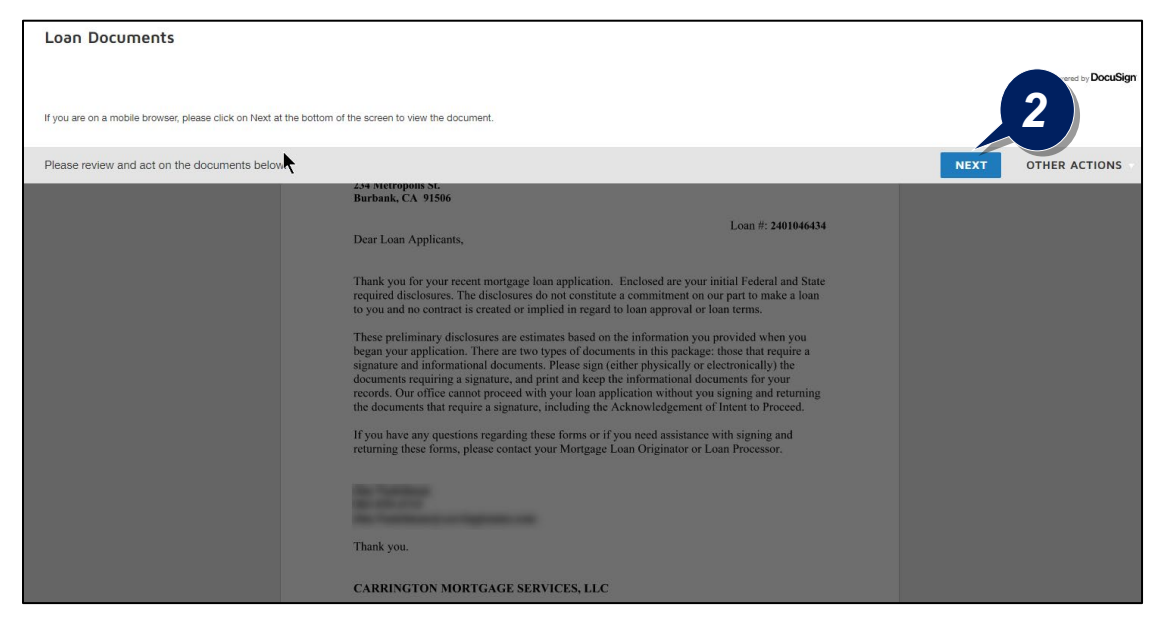

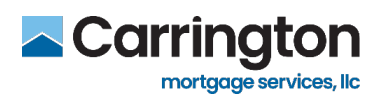

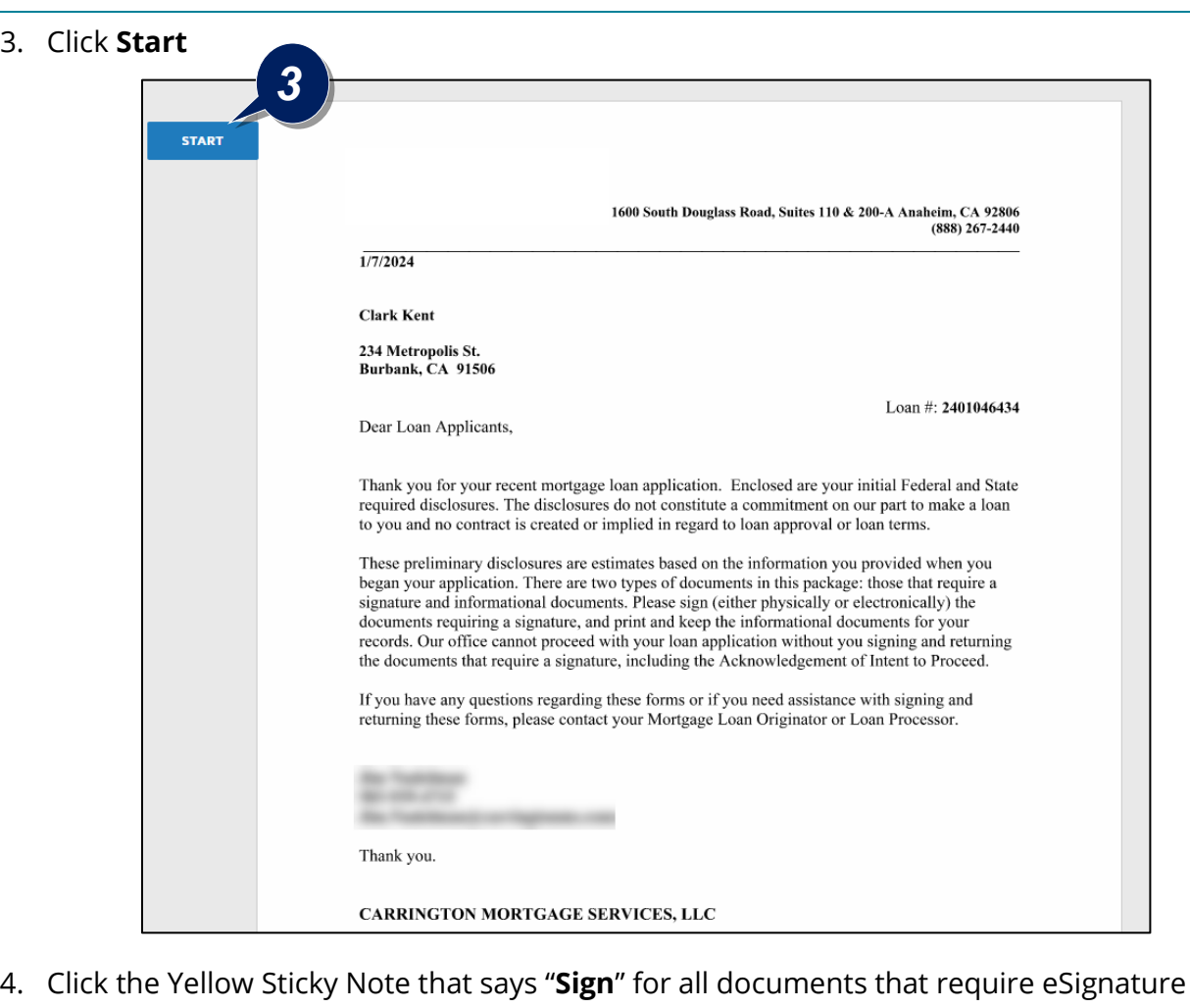

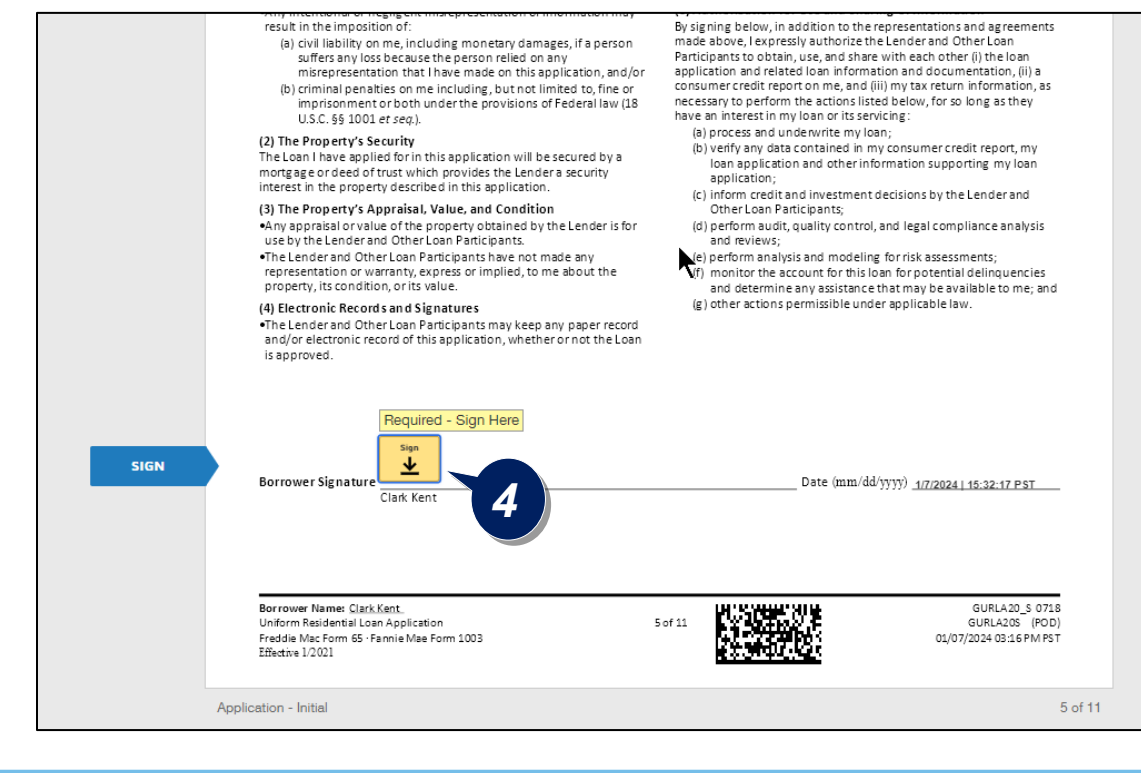

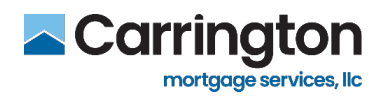

- 5. For your first document, you have the option to click **Change Style** to open a side panel and choose a different signature style then the one displayed
- 6. Click **Adopt and Sign** to eSign the document

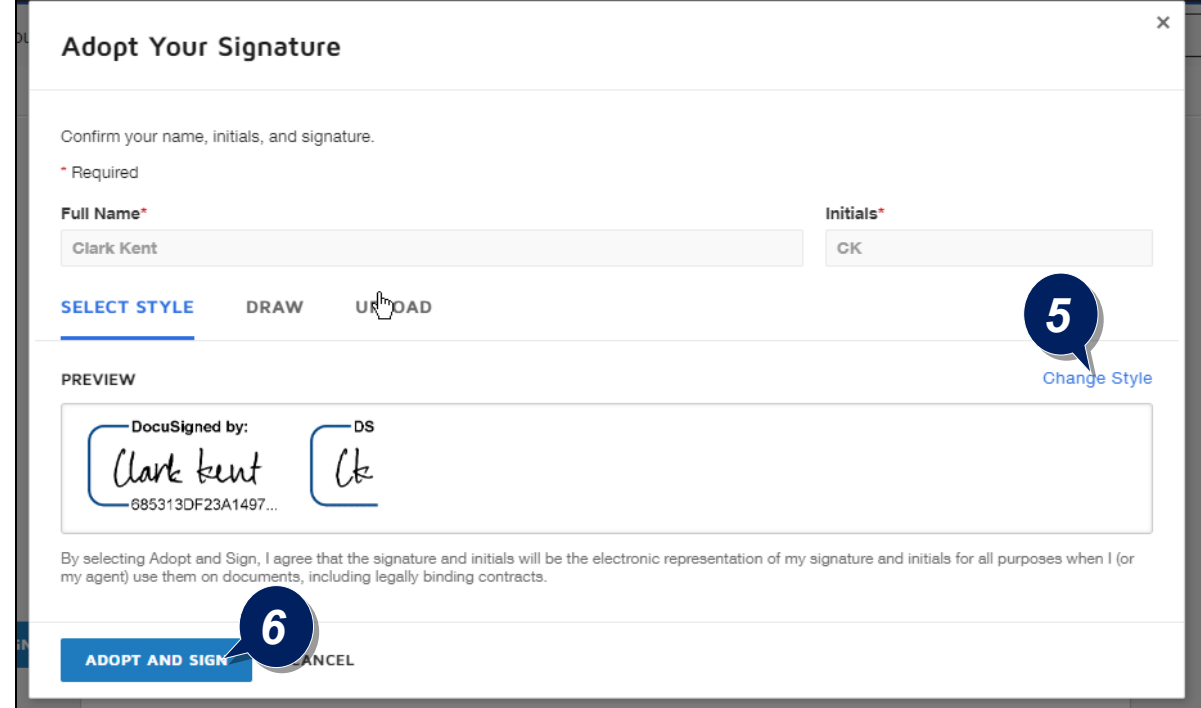

- 7. Click **Sign** for all documents where you see the yellow 'sign' box there are several to complete
- 8. There are a few instances where you will be asked to choose **Yes or No**

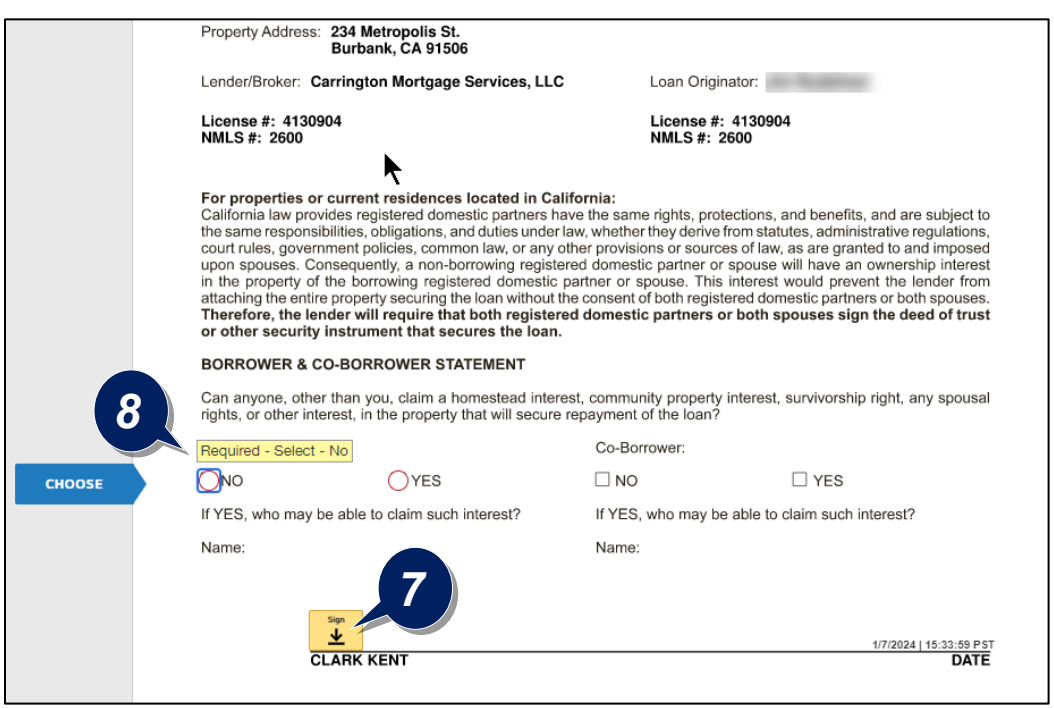

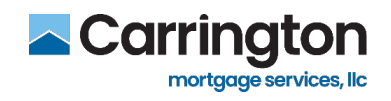

9. **Fill in or initial** the appropriate Equal Credit Opportunity Law Information if requested

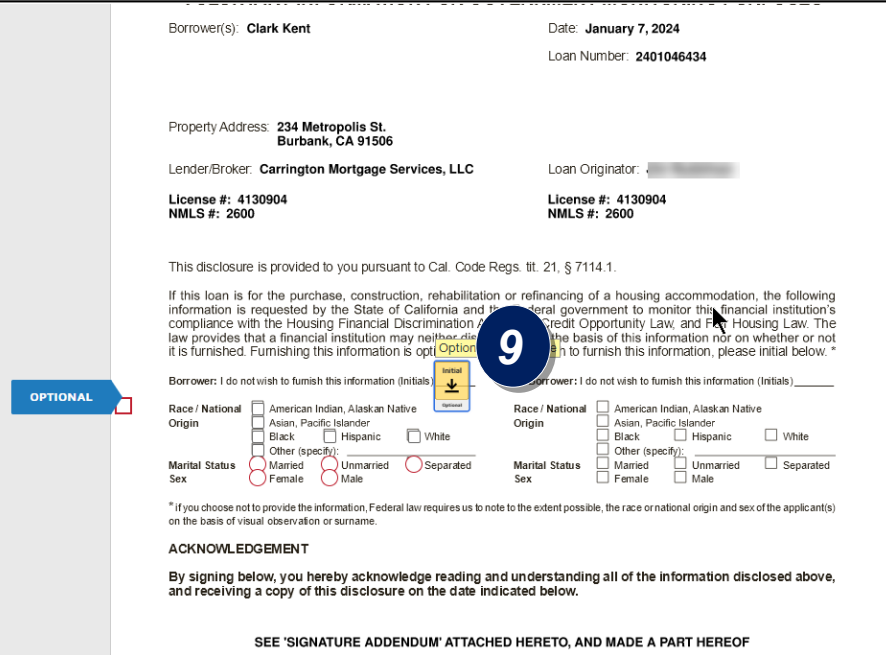

10. Fill in your **Home Owner's Insurance information** when requested

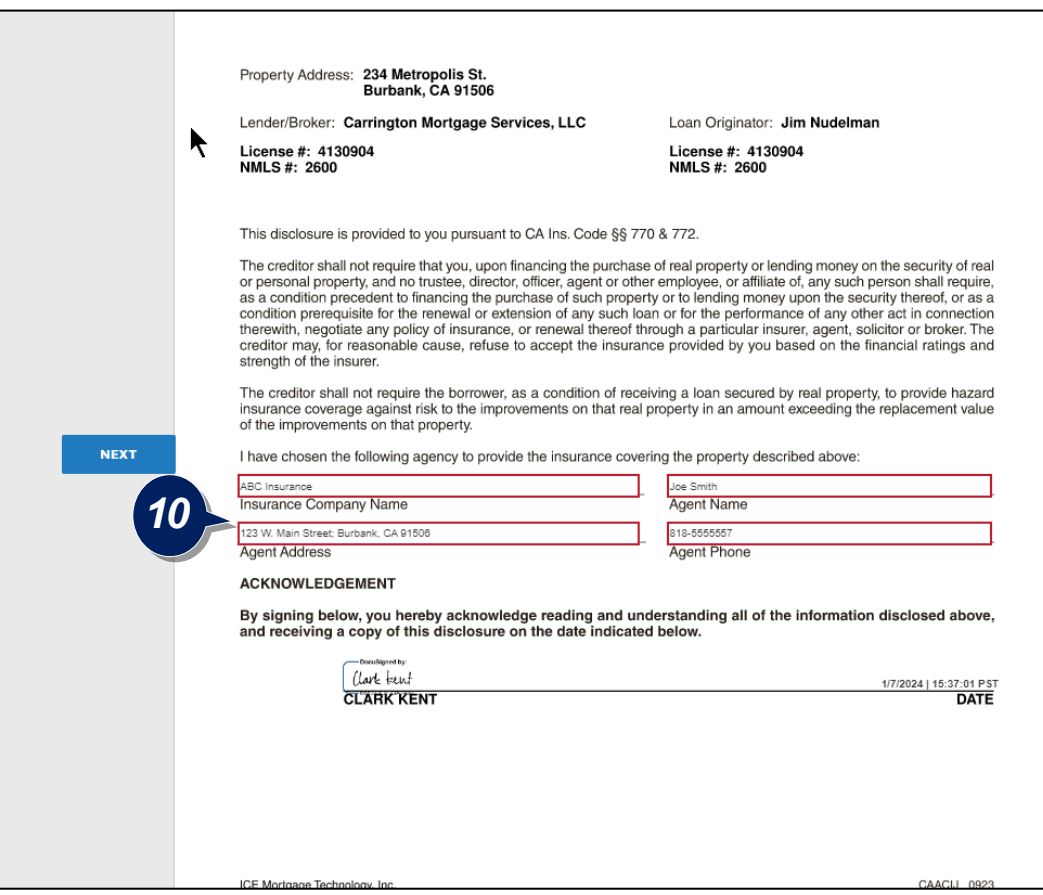

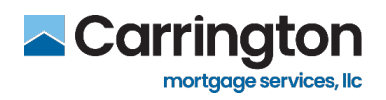

11. Once all Documents are signed, click the **Finish** button in the top right corner to complete the process and return to your account tasks dashboard

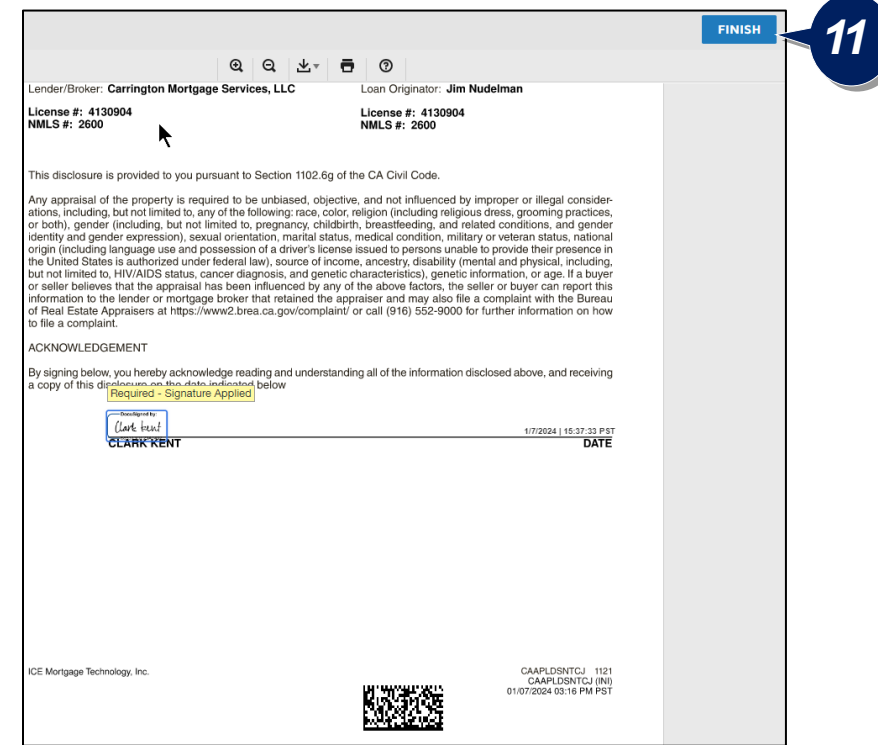

12. You will now notice a green **Completed** check mark under your Completed Tasks

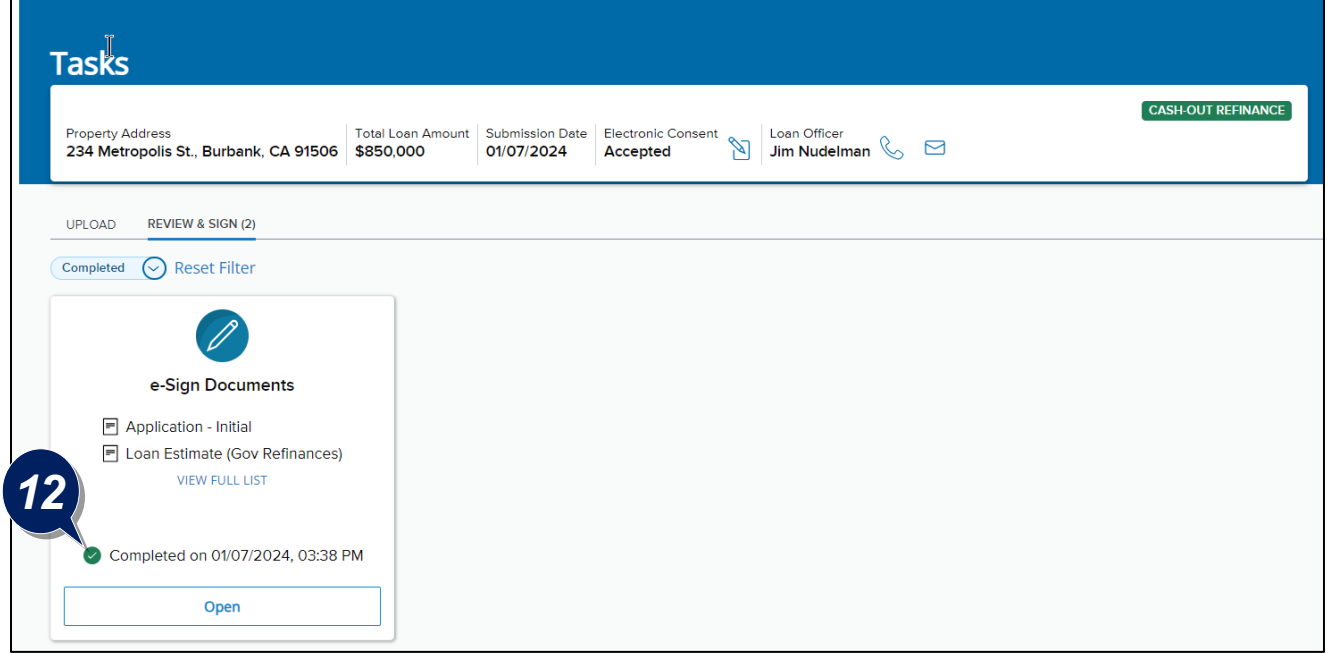

 $\overline{a}$ 

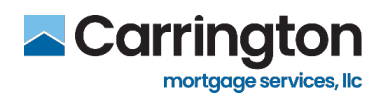

#### **Print, Ink Sign and Upload Documents**

<span id="page-11-0"></span>In some cases, there are documents that require an ink signature to complete your loan file. This requires you to print the document, sign it with an ink pen, and then scan and upload the document.

Follow the steps in this section to complete the process of ink signing documents.

1. Click the **Down Load All** link from the Print & Sign Documents Task section

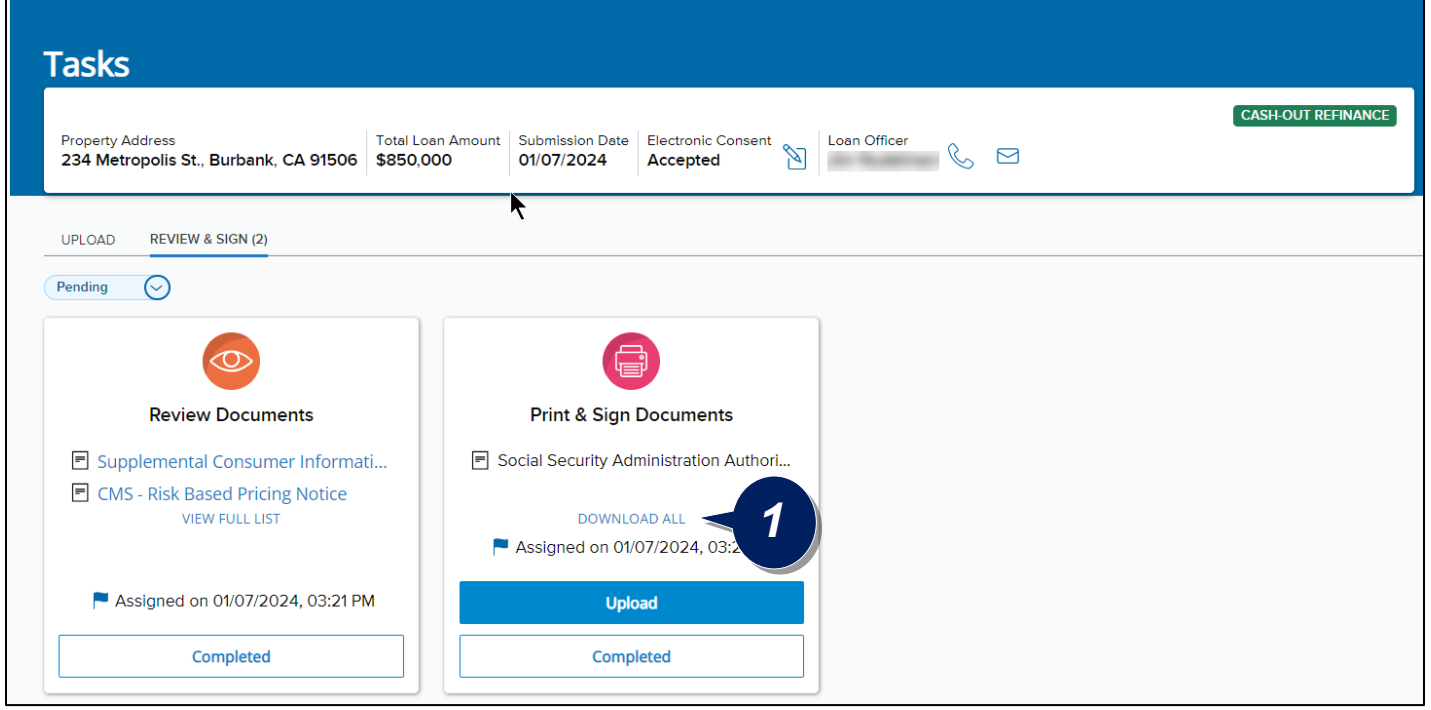

2. When the document opens, click the **Printer Icon** in the top right of the page

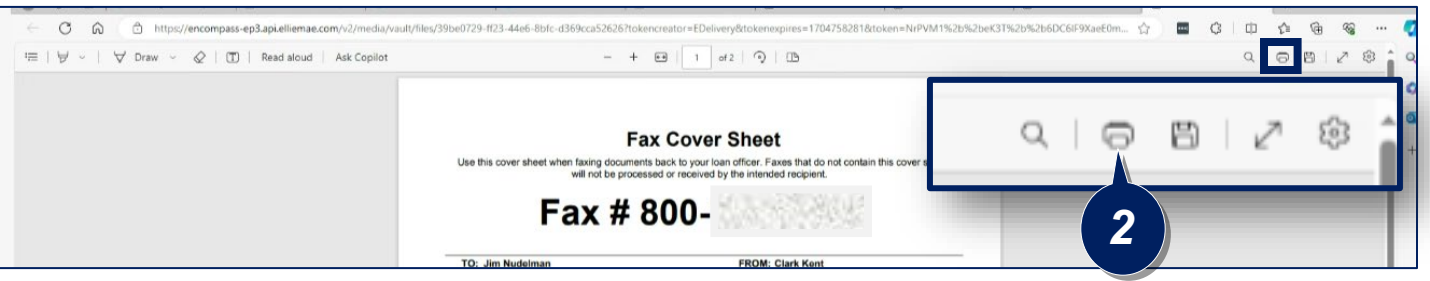

- 3. *Independent step:* Print and sign the document with an ink pen
- 4. *Independent step:* Scan the signed document to your device and save in a folder you can locate or fax it to the number provided

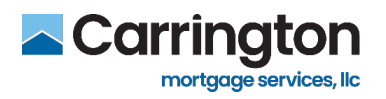

- 5. Click the **"Borrower Portal" tab** in your browser to return to your account Task Dashboard
- 6. If scanned to your device, click **Upload** from the Print & Sign Documents task

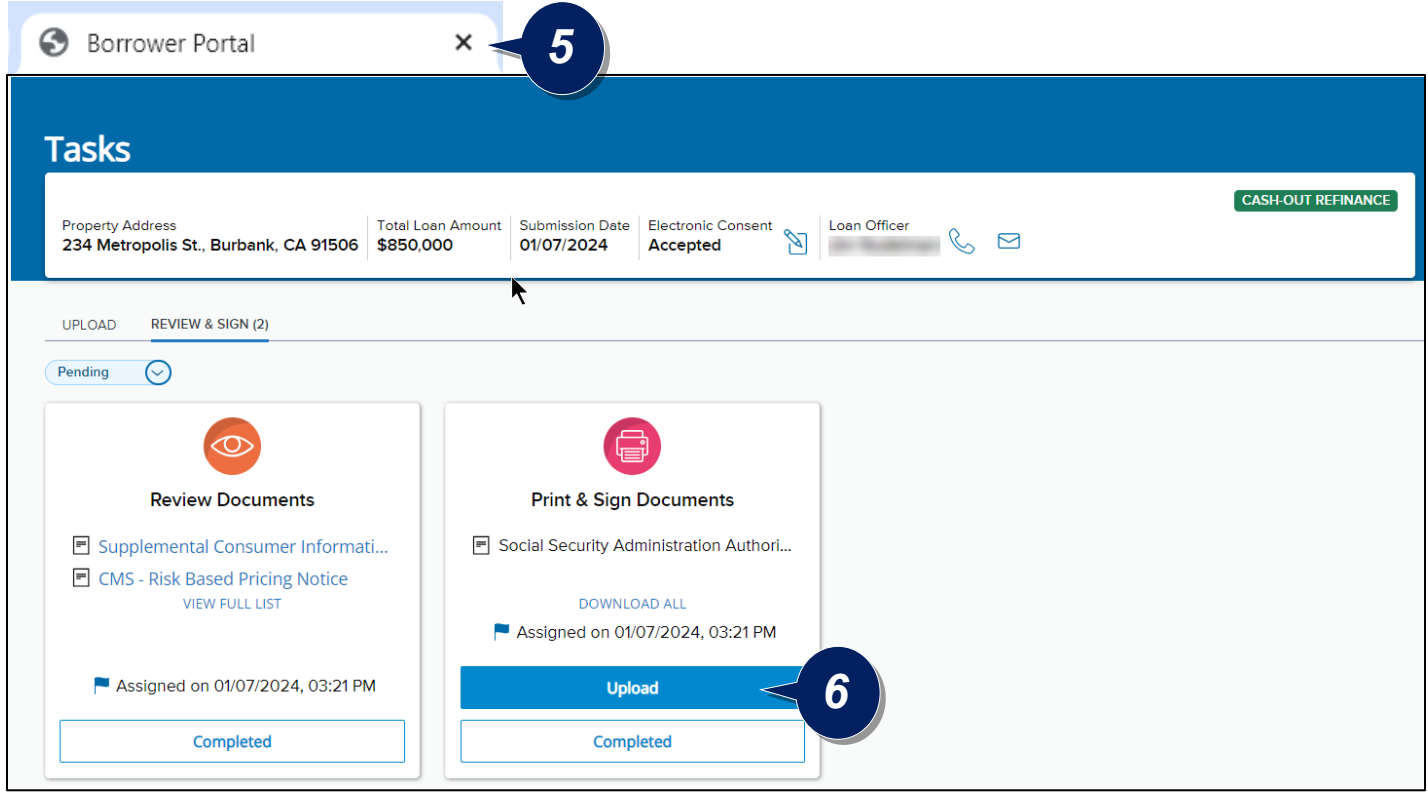

- 7. Drag and Drop the Document from your computer folder, or click **LOCAL DRIVE** to Browse for it
- 8. Once the document is shown, click **Ready to Upload**

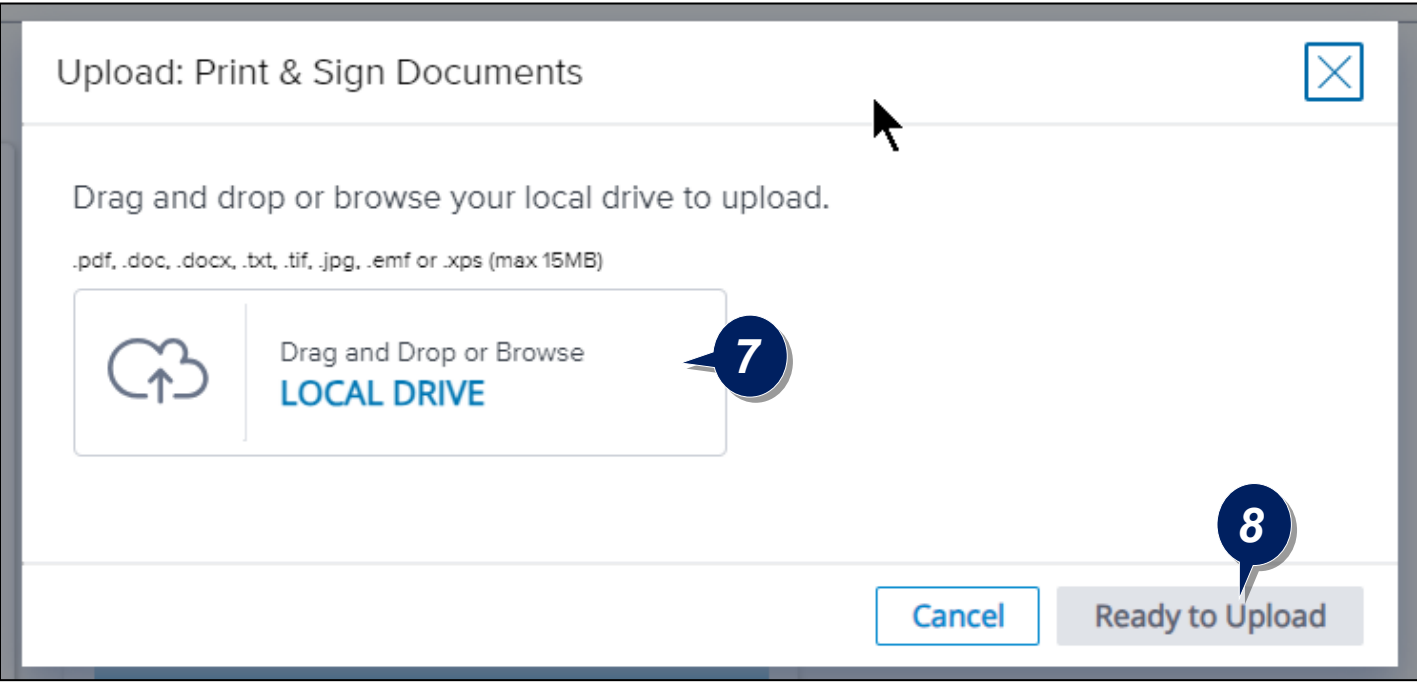

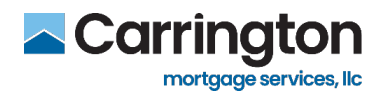

9. Once the Document is uploaded, you can click **Attach Documents** to provide additional items that may have been requested by your Loan Officer

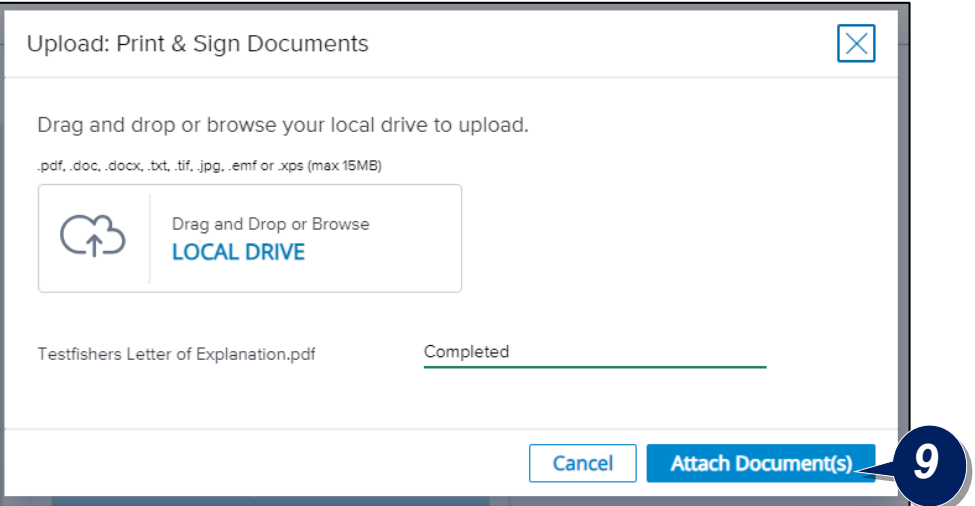

10. When all Documents have been Uploaded, click **Yes**

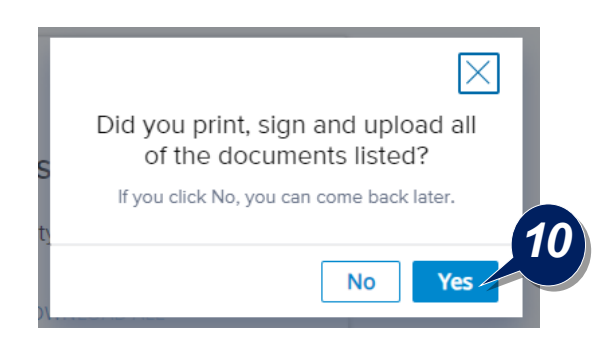

11. You can view your uploaded Documents by clicking **Documents** on the left side panel

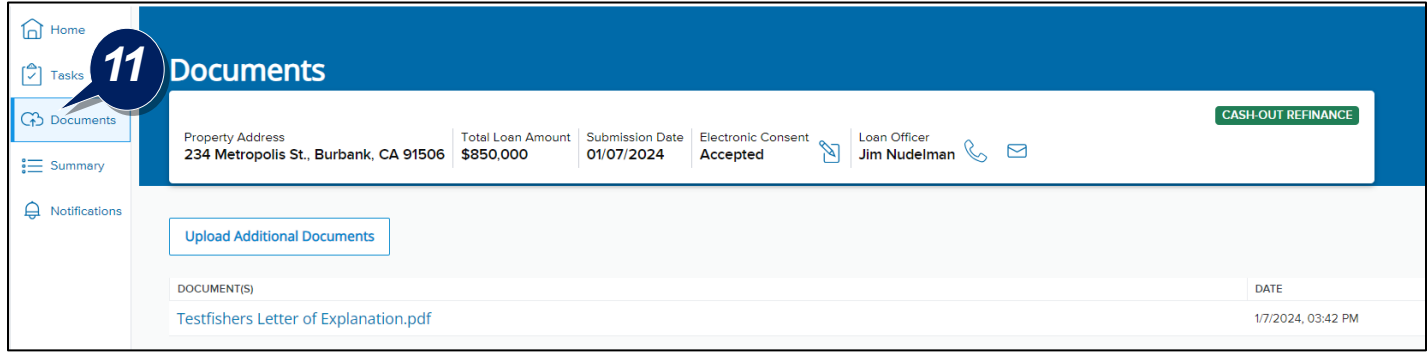

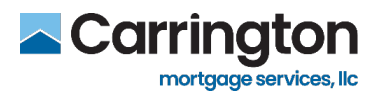

12. You will know you have completed the process when both the **Print & Sign Documents** and **e-Sign Documents** show as **Completed** with the green check mark

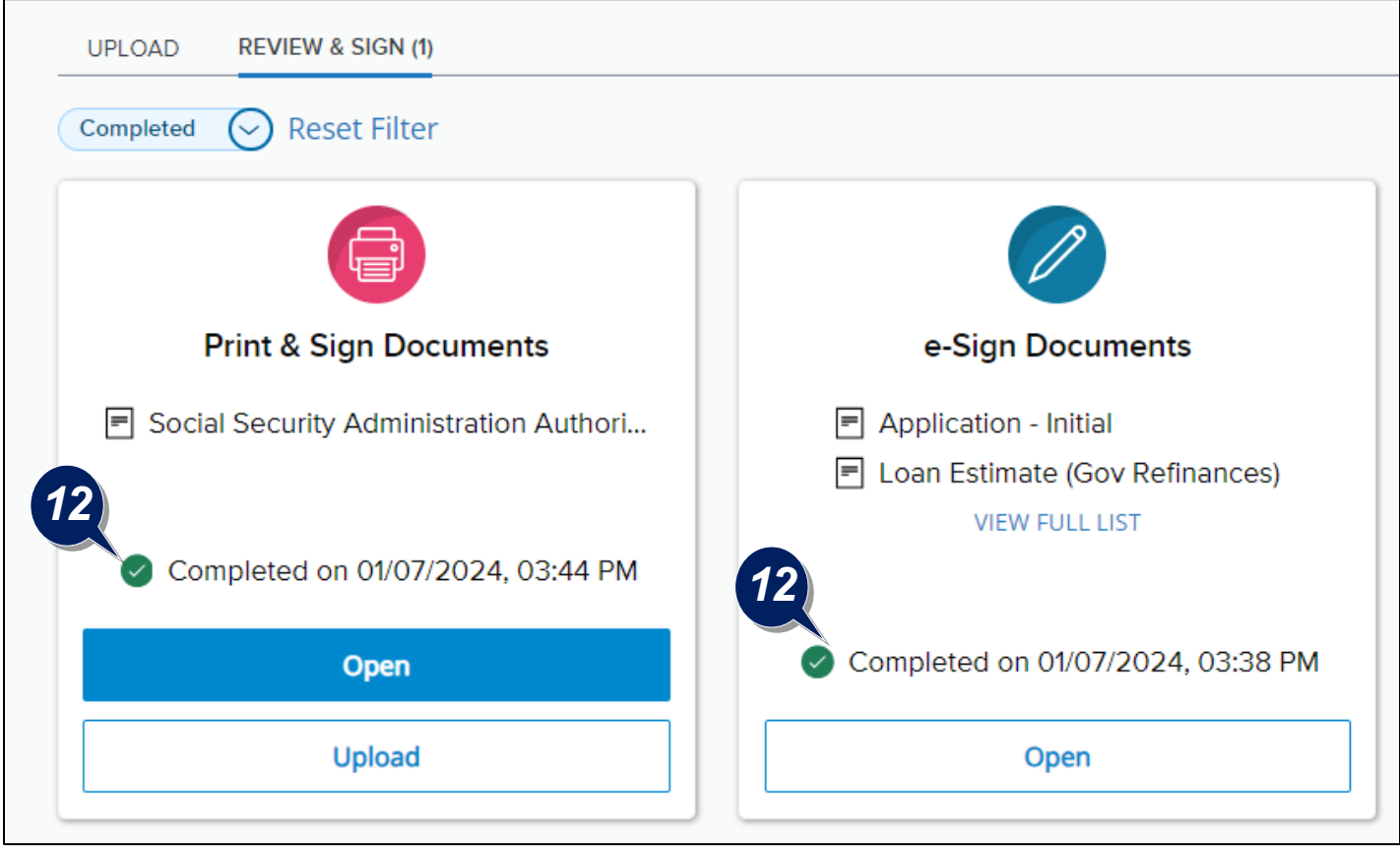

**Please contact your Loan Officer with any questions or help you may need completing this process through the Carrington Customer Portal.**